## **Инструкция по работе с системой [Moodle](https://ru.wikipedia.org/wiki/Moodle) для прохождения вступительных испытаний с применением дистанционных технологий**

1. На сайте НГАУ.РФ в разделе «Абитуриенту» входим в систему – **СДАТЬ ВСТУПИТЕЛЬНЫЕ ИСПЫТАНИЯ**

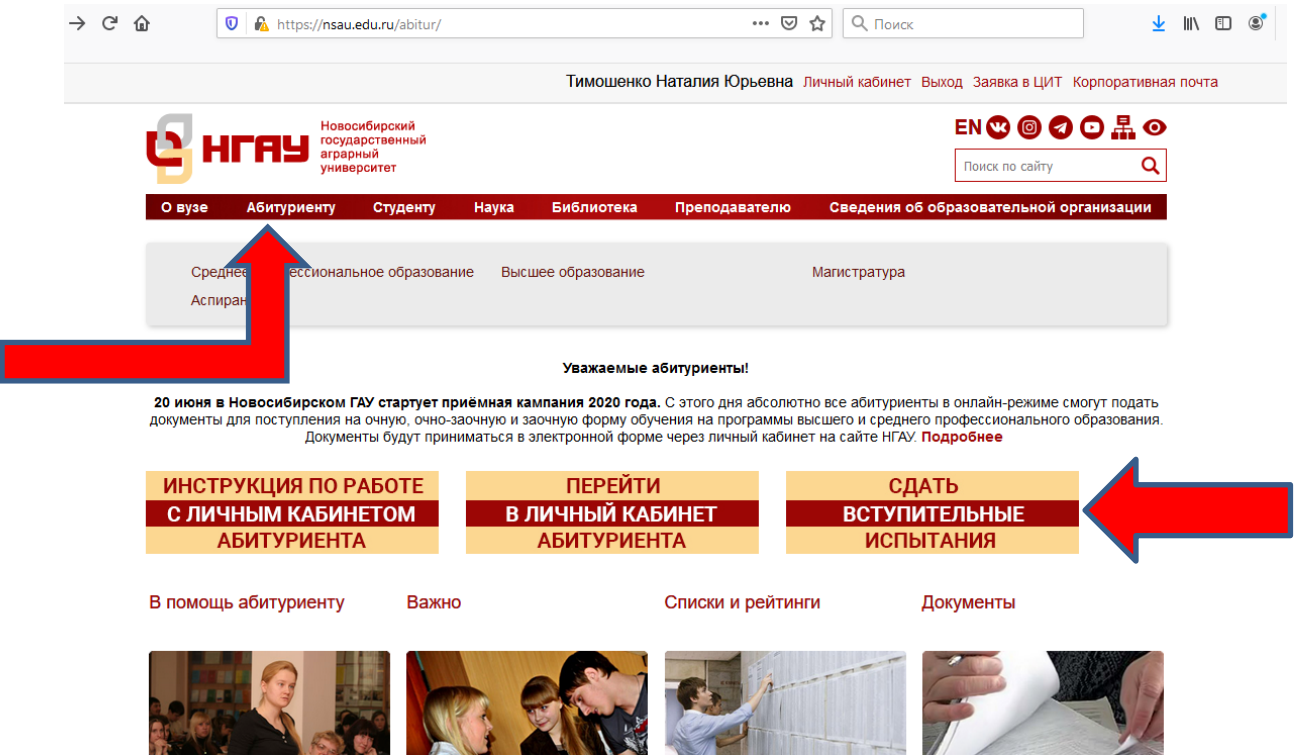

2. На главной странице в правом верхнем углу нажать **«ВХОД»** (рисунок 2) Для входа в систему вводим **ЛОГИН и ПАРОЛЬ** 

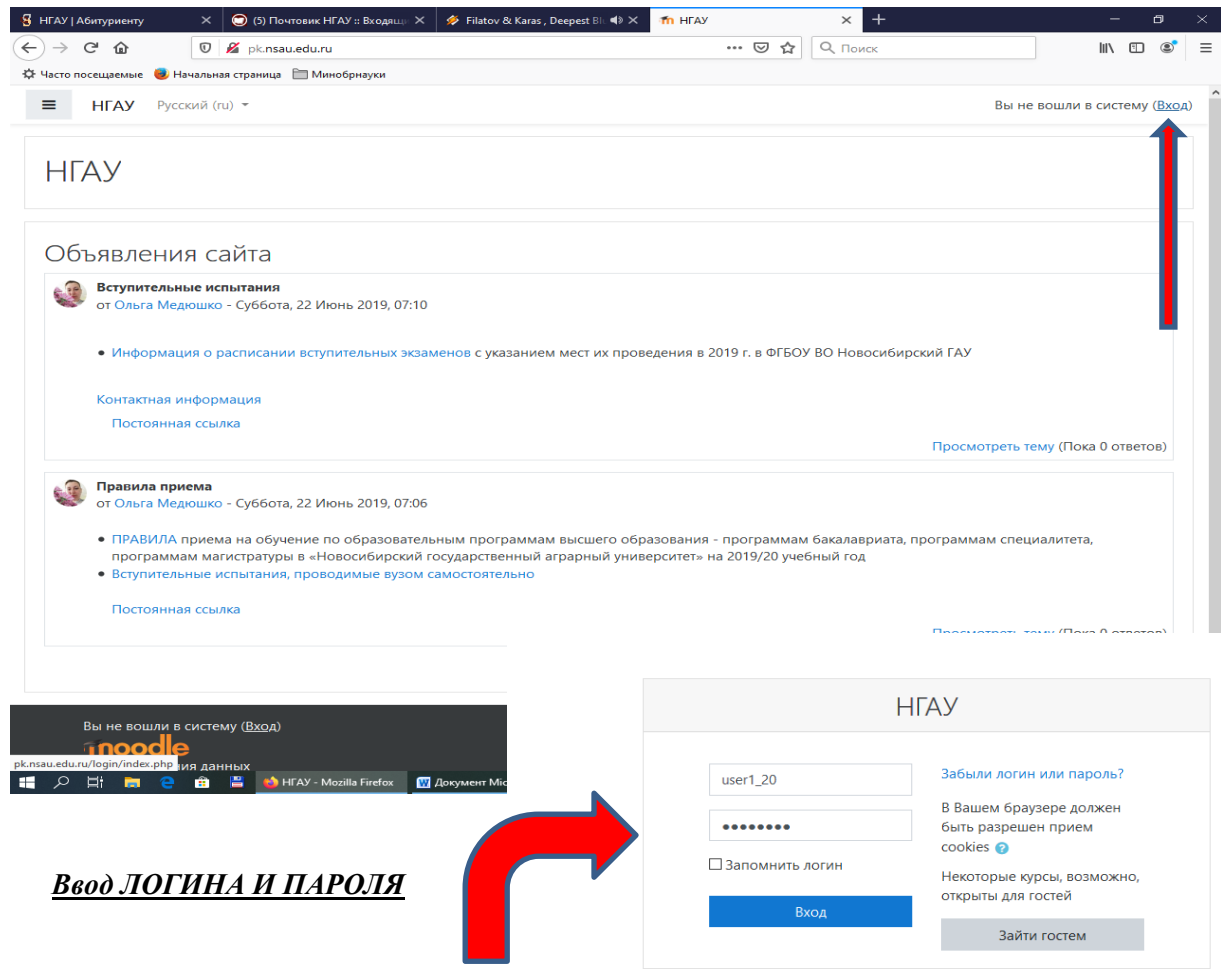

## 3. Входим в систему. Нажимаем кнопку **«ДАЛЕЕ»**

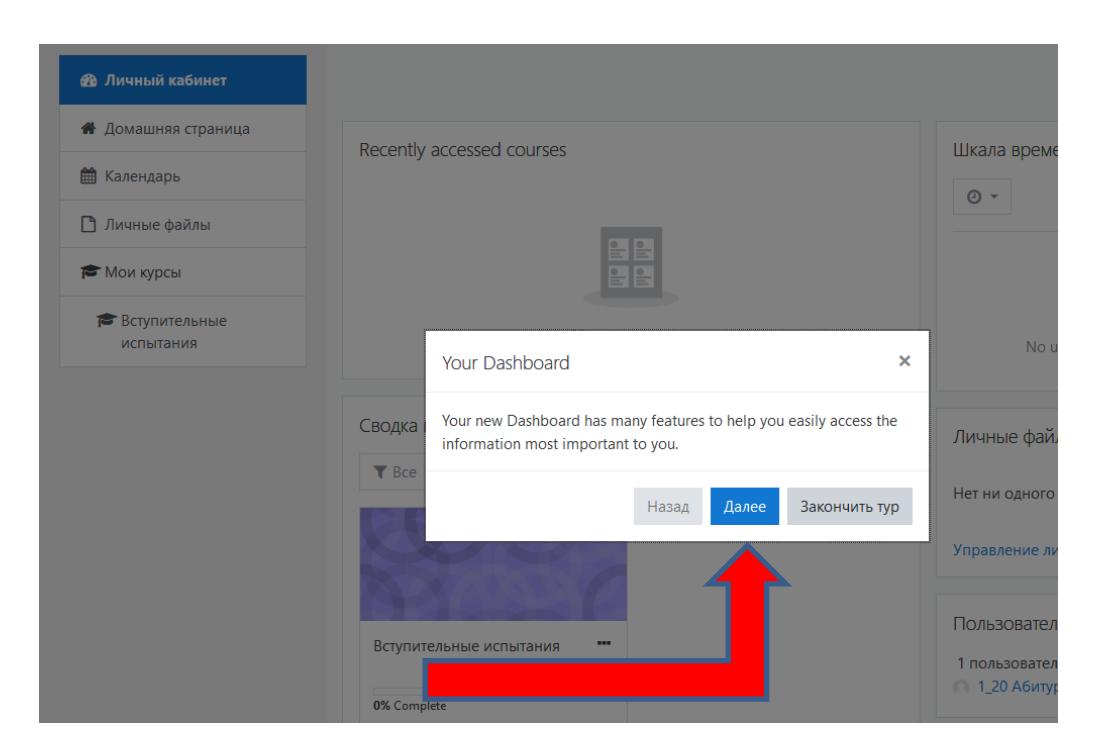

4. Чтобы зайти в перечень вступительных испытаний - слева нажимаем на раздел **«ВСТУПИТЕЛЬНЫЕ ИСПЫТАНИЯ»**

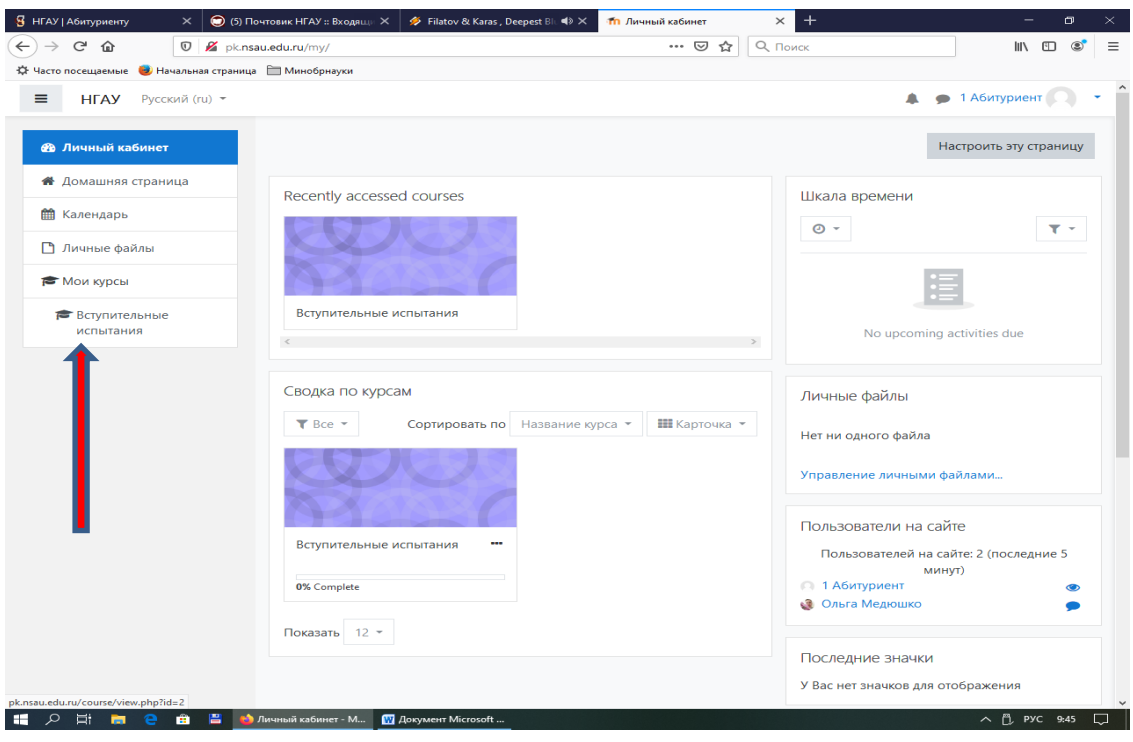

5. Открывается следующая страница, где проводится выбор предмета

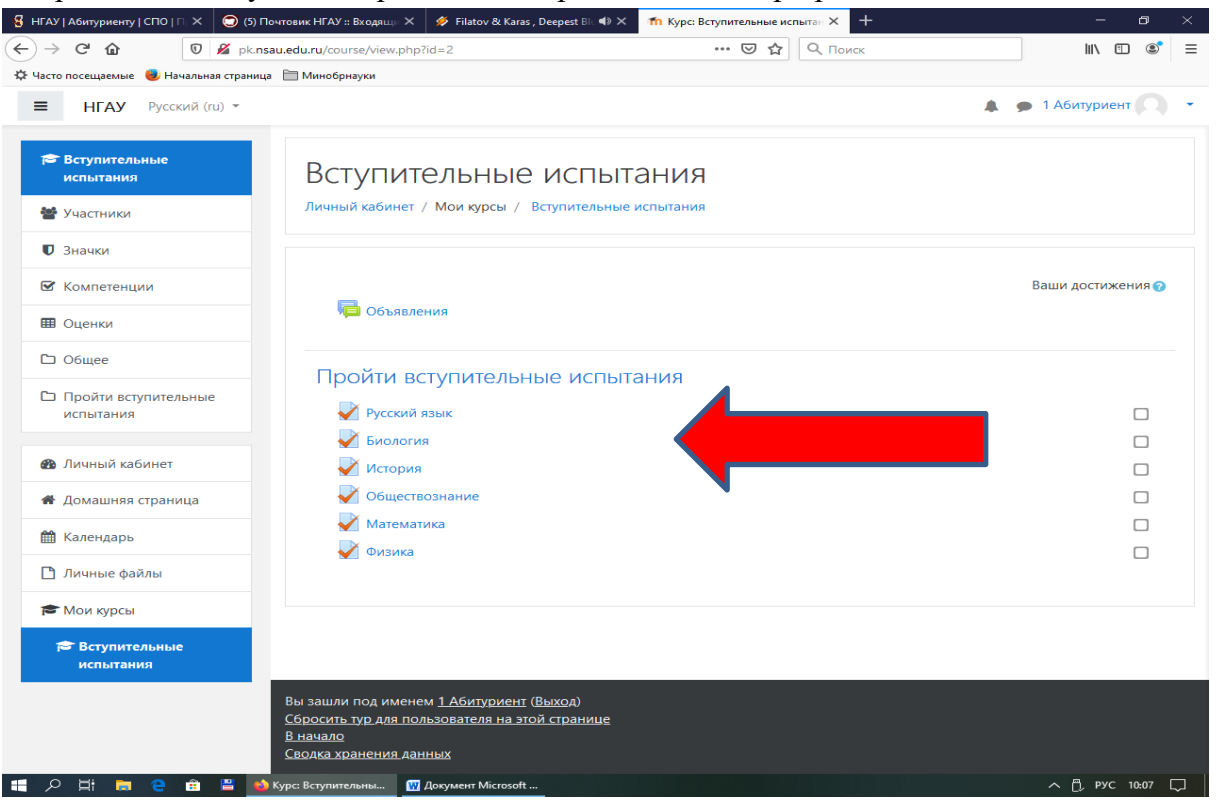

6. Вступительное испытание начнётся после того, как нажмёте на кнопку **«НАЧАТЬ ТЕСТИРОВАНИЕ»**

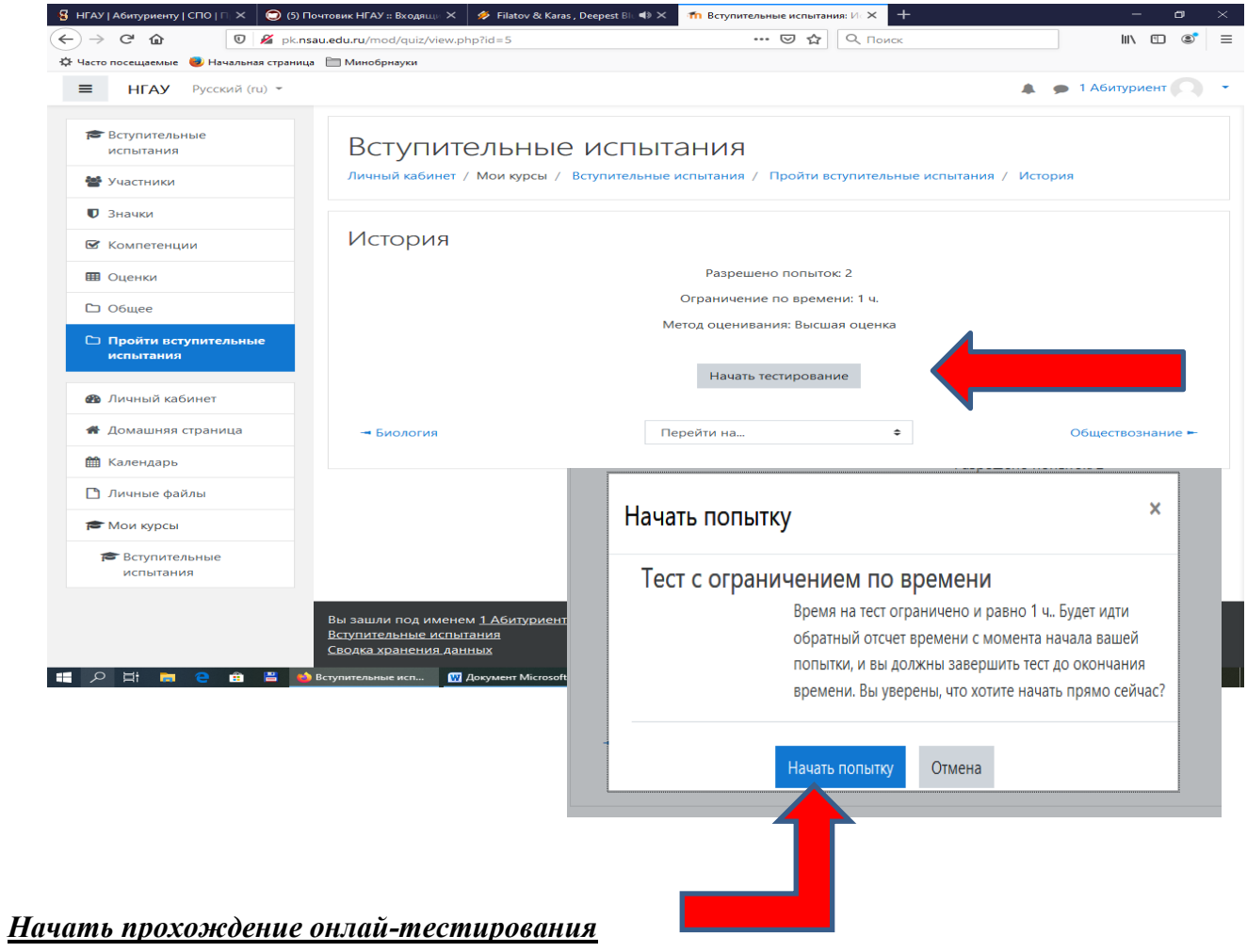

7. После прохождения всего теста по предмету, чтобы завершить его нужно нажать **«ЗАКОНЧИТЬ ПОПЫТКУ»**

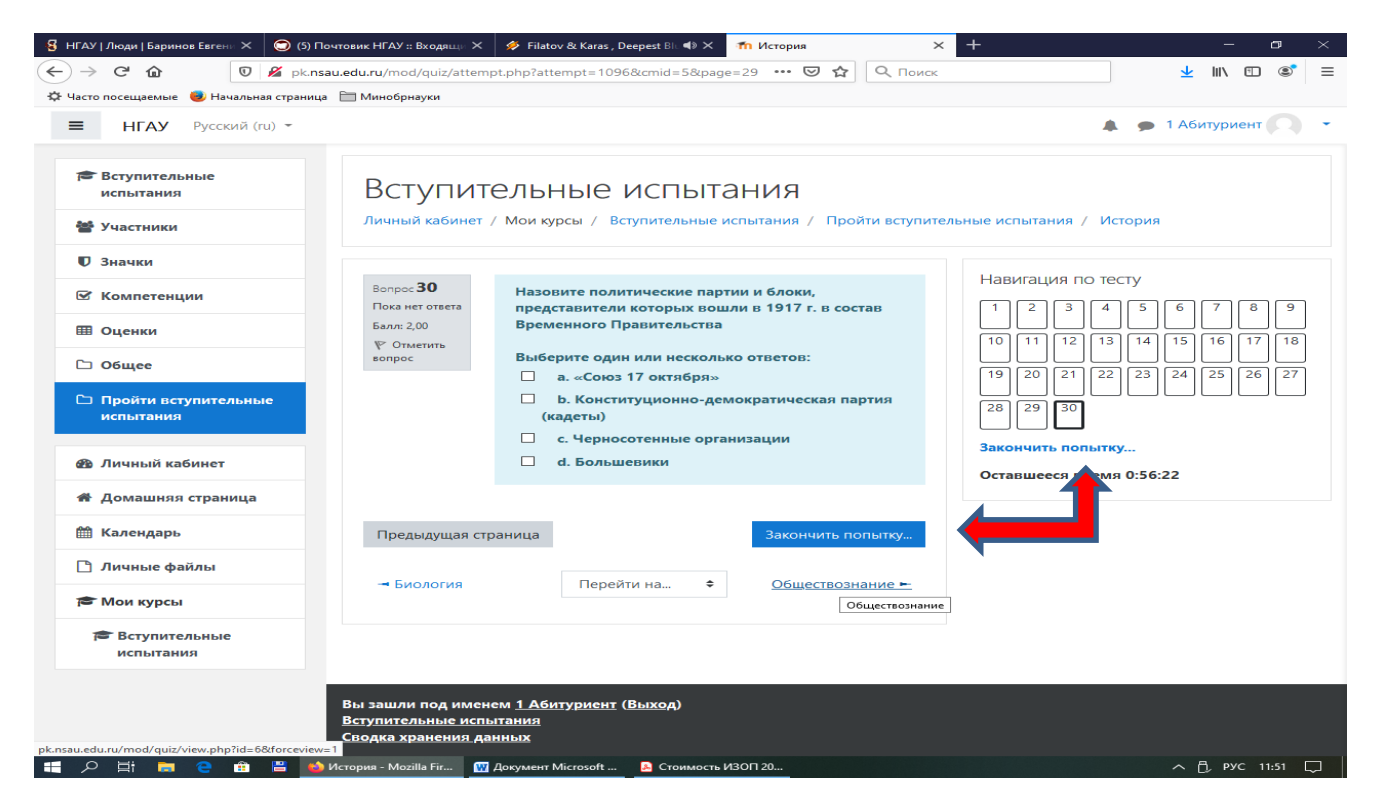

- 8. Если хотите отредактировать ответы на вопросы нажмите **«ВЕРНУТЬСЯ К ПОПЫТКЕ»**
- 9. Чтобы полностью закончить прохождение тестирования нажимаете «**ОТПРАВИТЬ ВСЁ И ЗАВЕРШИТЬ ТЕСТ»**

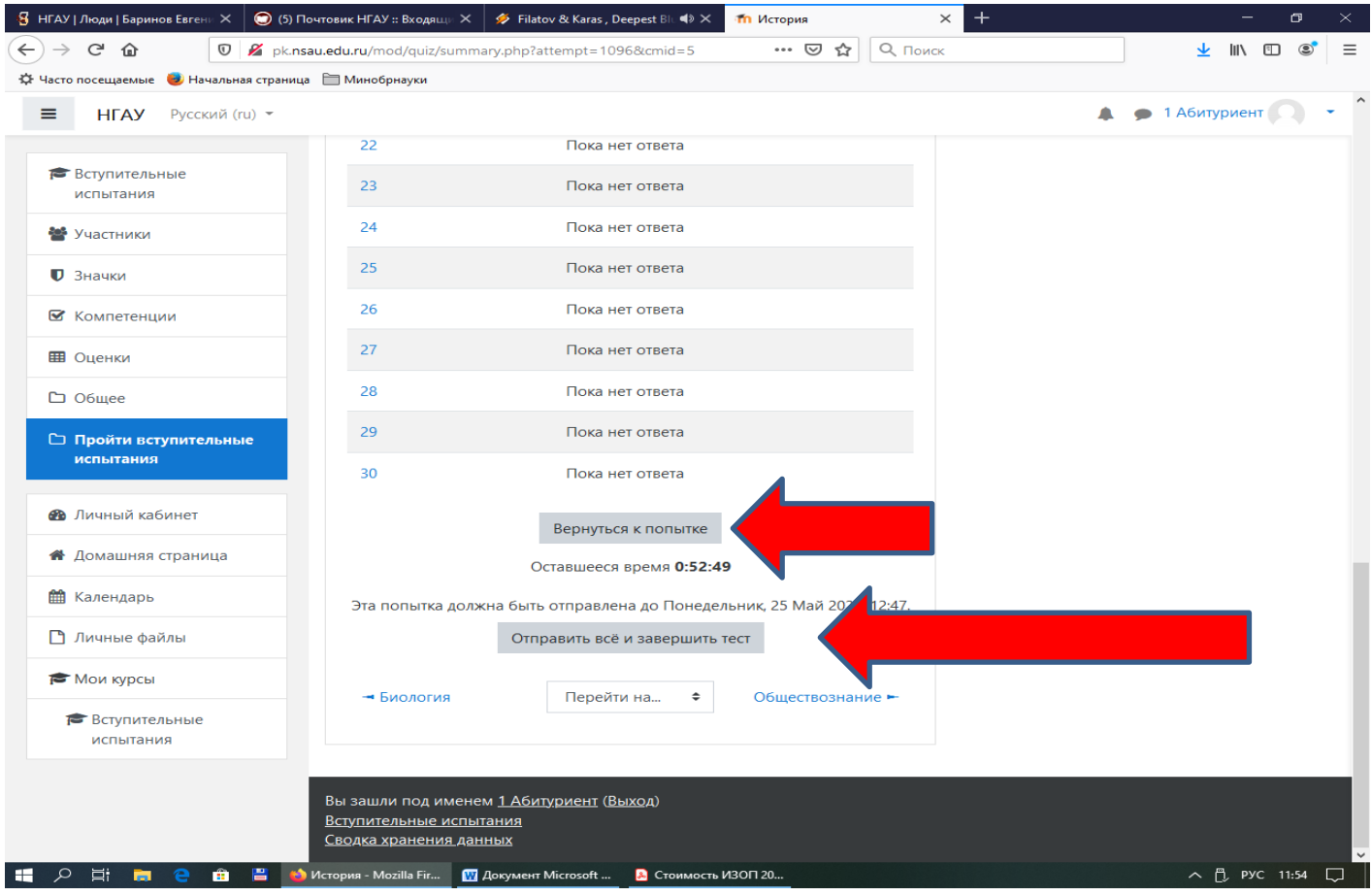